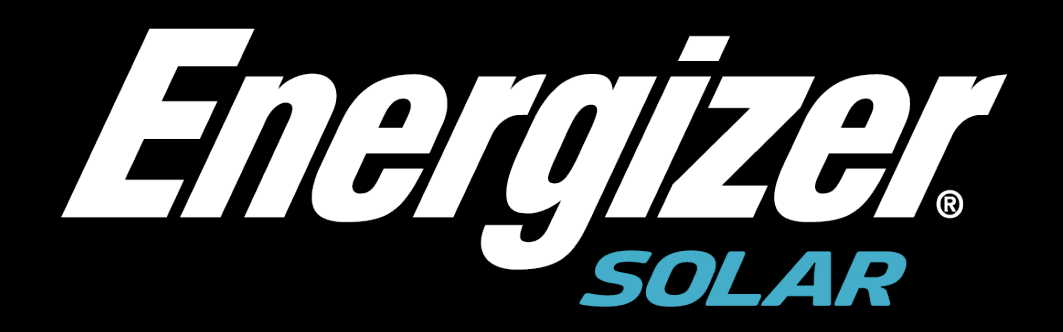

# **Energizer Solar-Portal für Mobile Geräte**

**Handbuch**

#### **Energizer Solar.**

Kein Teil dieses Dokuments darf ohne vorherige schriftliche Zustimmung von Energizer Solar in irgendeiner Form oder mit irgendwelchen Mitteln vervielfältigt oder übertragen werden.

#### **Markenzeichen und Genehmigungen**

Alle anderen in diesem Dokument erwähnten Marken und Markennamen sind Eigentum der jeweiligen Inhaber.

#### **Hinweis**

Die erworbenen Produkte, Dienstleistungen und Merkmale werden durch den zwischen Energizer Solar und dem Kunden geschlossenen Vertrag bestimmt. Alle oder ein Teil der in diesem Dokument beschriebenen Produkte, Dienstleistungen und Merkmale sind möglicherweise nicht Teil des Kauf- oder Nutzungsumfangs. Sofern im Vertrag nicht anders angegeben, werden alle Aussagen, Informationen und Empfehlungen in diesem Dokument ohne Gewährleistungen, Garantien oder Zusicherungen jeglicher Art, weder ausdrücklich noch implizit, bereitgestellt.

Die Informationen in diesem Dokument können ohne vorherige Ankündigung geändert werden. Bei der Erstellung dieses Dokuments wurden alle Anstrengungen unternommen, um die Richtigkeit des Inhalts zu gewährleisten, aber alle Aussagen, Informationen und Empfehlungen in diesem Dokument stellen keine ausdrückliche oder stillschweigende Garantie dar.

**Energizer Solar.** Standort: www.energizersolar.com

#### **Anforderungen an die Hardware- und Softwareumgebung für die Android-Version.**

- Handy-Speicher von 64MB oder mehr.
- Android 4. 1 und höhere Betriebssysteme.

#### **Anforderungen an die Hardware- und Softwareumgebung für die Apple-Version.**

- Erfordert iphone 6s und höher.
- 64MB Speicher an Bord.
- IOS 13 und höhere Betriebssysteme.

# **2** Solar Portal App Installation

**Sie können in Google Play oder im App Store nach "Energizer Solar" suchen und die App anschließend installieren.**

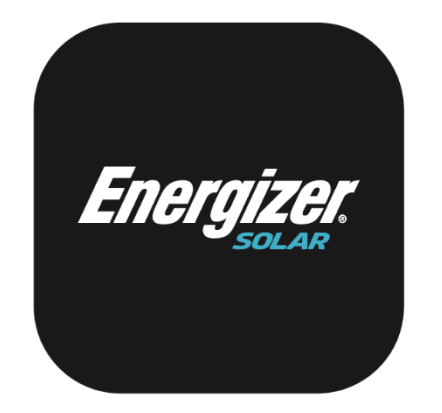

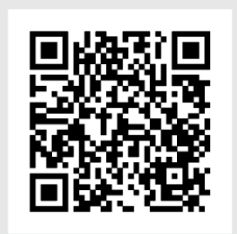

**iOS** - Download aus dem **App Store**

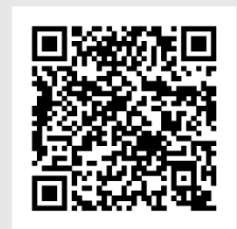

**Androit** - Download aus dem **Play Store**

# **3** Arbeitsschritte

### 3. 1 Anmeldung **Arbeitsschritte**

**Schritt 1 -** Klicken Sie auf "Anmelden", und gehen Sie dann zur Registrierungsseite. **Schritt 2 -** Geben Sie den Benutzernamen, das Kennwort und das Bestätigungskennwort wie erforderlich ein und geben Sie die E-Mail-Adresse an (optional). Wir empfehlen Ihnen, Ihre E-Mail-Adresse anzugeben, um den Bestätigungscode zu erhalten, falls Sie Ihr Passwort zurücksetzen sollten.

**Schritt 3 -** Klicken Sie auf "Nutzungsbedingungen", um die Nutzungsbedingungen einzusehen und diesen zuzustimmen.

**Schritt 4** - Klicken Sie auf "Weiter", um zur Produkteinführung zu gelangen.

**Schritt 5** - Auf dem Bildschirm für die Produkteinführung können Sie zwischen drei Rollen wählen: End-Benutzer, Installateur und Vertreter.

#### • **Treten Sie als Vertreter bei.**

Nach dem Klicken auf den Vertreter, wählen Sie einen bestehenden Vertreter aus und geben den von diesem Vertreter generierten Einladungscode ein, um die Registrierung der Vertretermitgliedschaft abzuschließen.

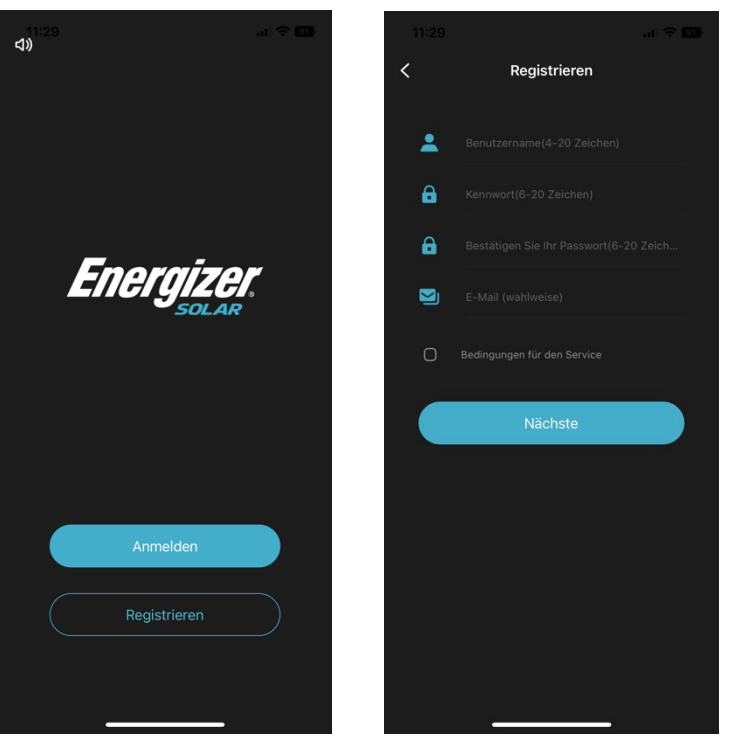

**Abbildung 1-1** Beitritt als Vertreter

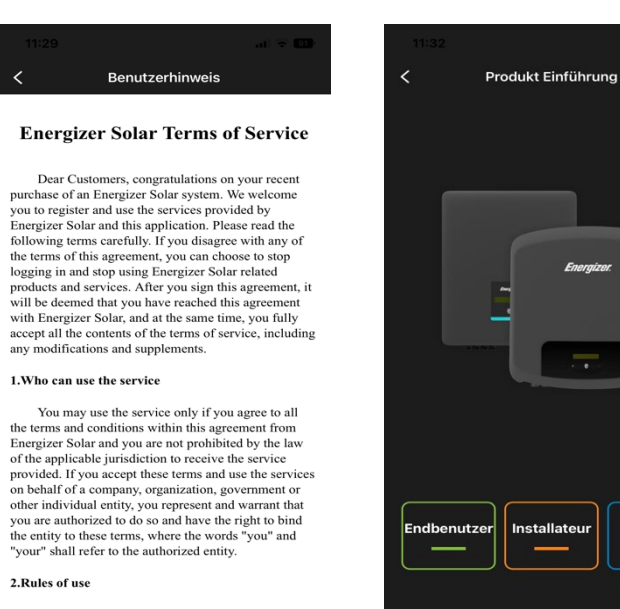

2. Rules of use

2.1 The website and its services are developed by<br>Energizer Solar and are copyrighted. Users are not<br>allowed to copy or publish any of the content on the<br>platform without the consent of the corresponding<br> $\frac{1}{2}$ 

#### **HINWEIS**

Für deutsche Geschäftsbedingungen senden Sie bitte eine E-Mail an [hello@energizersolar.com](mailto:hello@energizersolar.com)

#### ● Einen Installateur erstellen

Nachdem Sie auf den Vertreter geklickt haben, wählen Sie Neuer Vertreter , geben Sie den Namen des Vertreters ein, wählen Sie ein Land/Region aus, die Firmenadresse und die E-Mail-Adresse des Vertreters eintragen und klicken Sie auf bestätigen, um die Registrierung des Vertreters abzuschließen.

Vertreter

#### **Abbildung 1-2** Einen Vertreter erstellen

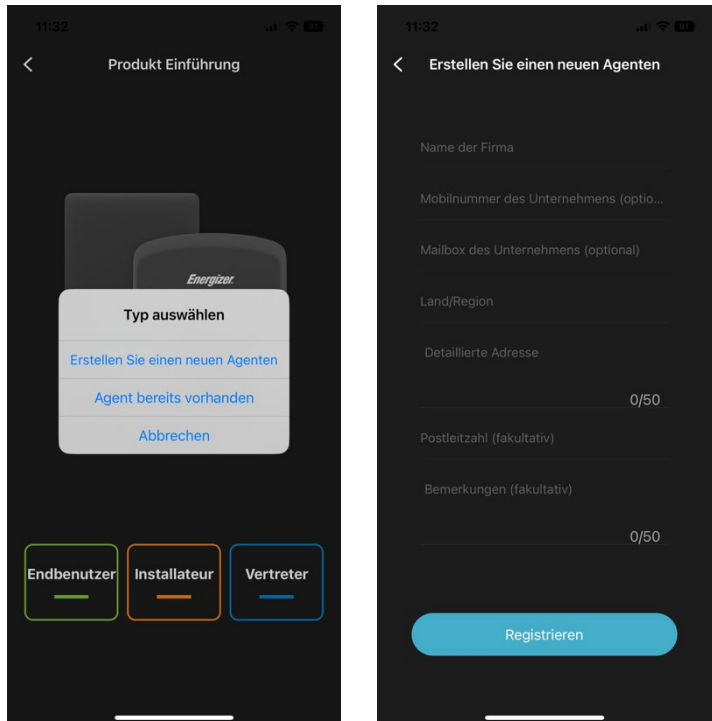

● Installateur

Nachdem Sie auf den Installateur geklickt haben, geben Sie den Namen des Installateur ein, es wird empfohlen, den Vertretercode einzugeben, und klicken Sie auf "Anmelden", um die Registrierung abzuschließen.

#### **HINWEIS**

Vertreter Code vom Vertreter angegeben

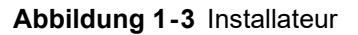

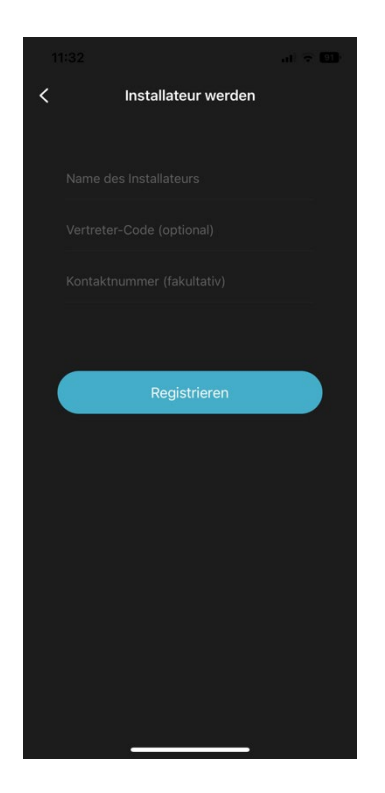

● End-Benutzer

Klicken Sie auf den End-Benutzer und geben Sie die Seriennummer des Kommunikationsmoduls (WIFI/GPRS) ein oder klicken Sie auf das QR-Code-Scanfeld für einen schnellen Scan, um die End-Benutzerregistrierung abzuschließen.

#### **HINWEIS**

Es wird empfohlen, den "Installateur-/Vertretercode" auszufüllen, der vom Installateur oder Vertreter bereitgestellt wird.

**Abbildung 1-4** End-Benutzer

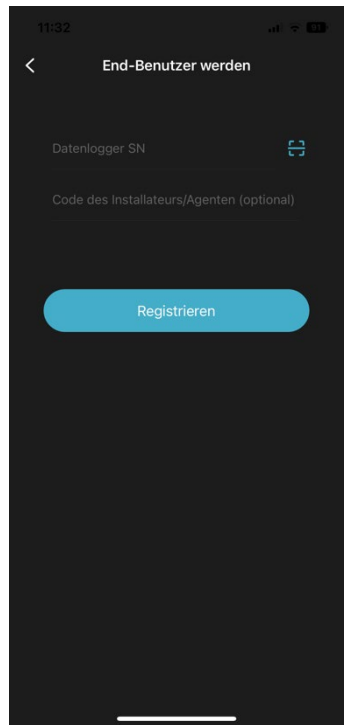

# 3.2 Anmelden

### **Arbeitsschritte**

**Schritt 1 -** Wählen Sie auf der Startseite "Anmelden", um die Anmeldeseite aufzurufen.

**Schritt 2 -** Nachdem Sie Ihren Benutzernamen und Ihr Passwort eingegeben haben, klicken Sie auf "Mich merken" und dann auf "Anmelden", um sich bei der App anzumelden.

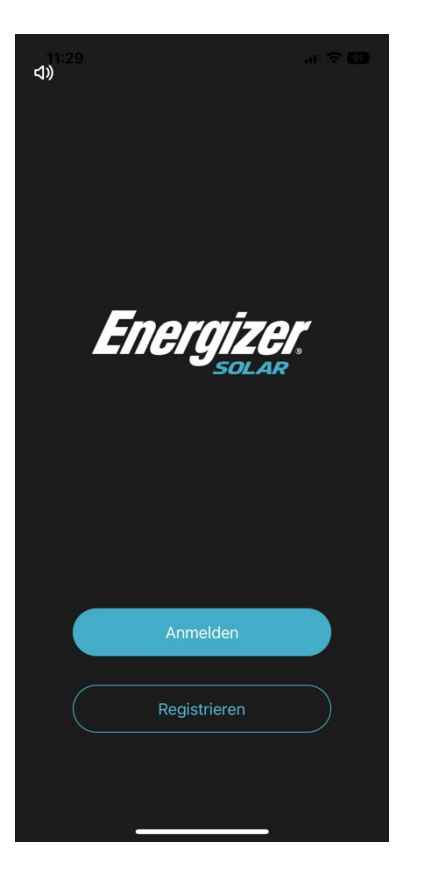

#### **Abbildung 2-1** Anmeldung

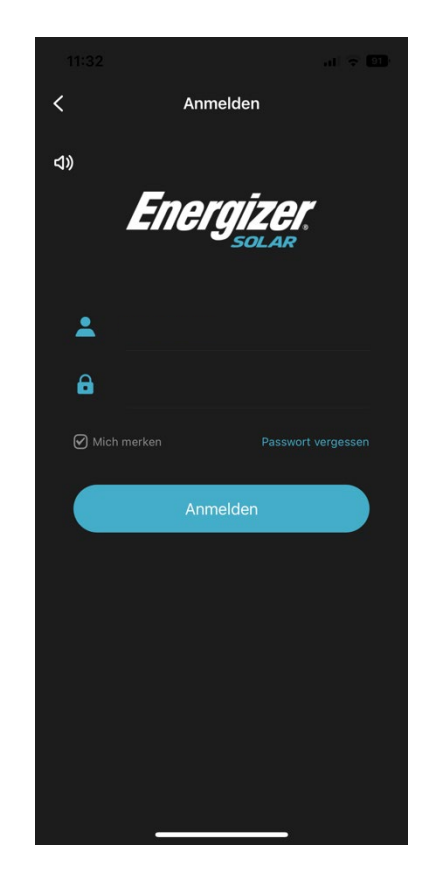

# 3.3 Übersicht

Zeigt eine Übersicht der Online-Systemsinformationen an, einschließlich der Anzahl und des Status der Anlagen, der Stromerzeugungsstatistiken und der Statistiken über die Stromerzeugungseinnahmen.

**Abbildung 3-1** Übersicht

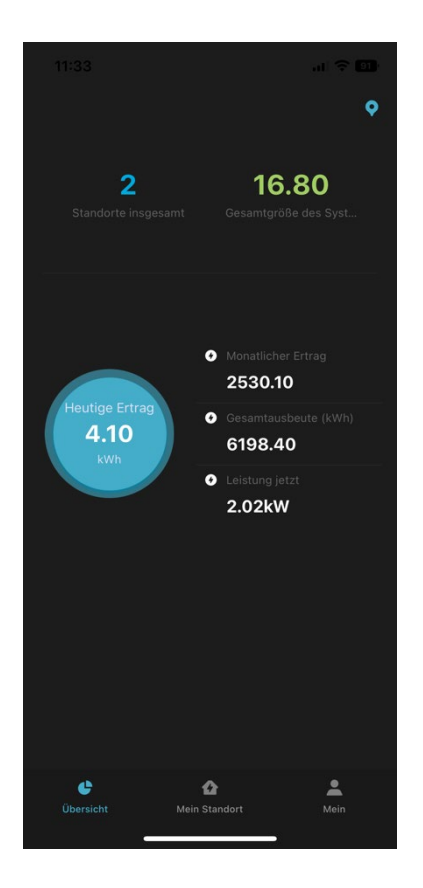

# 3.4 Mein Standort

• Informationen zum Systemname unter dem aktuellen Benutzer anzeigen.

a. Vertreter: enthält die vom Vertreter erstellten Systeme, der Installateur ist mit den von der Organisation erstellten Systemen verbunden, der End-Benutzer ist mit den von der Organisation erstellten Systemen verbunden.

b. Installateur: enthält das vom Installateur erstellte System und das vom End-Benutzer erstellte System, das dem Installateur zugeordnet ist.

c. End-Benutzer: das vom End-Benutzer erstellte system und das dem End-Benutzer zugeordnete System.

• Sie können nach Systemname, Wechselrichter-SN, Datenlogger-SN suchen und abfragen ob es die Systeme auch nach Status anzeigen.

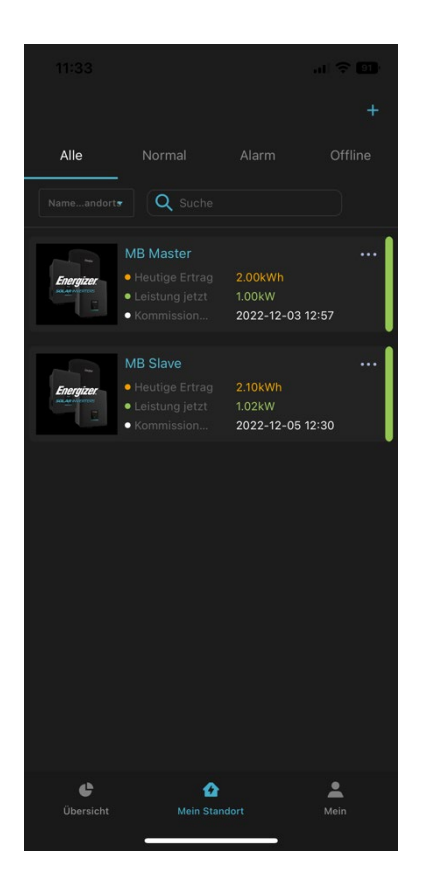

### 3.5 Ein System erstellen 3.5.1 Vertreter und Installateur erstellen **Arbeitsschritte**

**Schritt 1** - Klicken Sie auf das "+" in der oberen rechten Ecke von "Mein Standort", um die Seite zu gelangen und die grundlegenden Informationen über das System einzugeben.

**Schritt 2** - Wählen Sie die Art des Systems

- Wenn alle Wechselrichter im System netzgekoppelte PV-Wechselrichter sind, wählen Sie PV und richten Sie eine PV-Anlage ein.
- **Handelt es sich bei allen Wechselrichtern des Systems um** Speicherwechselrichter, wählen Sie Energiespeicher und richten Sie ein Energiespeicher System ein.

**Schritt 3** - Geben Sie die Adresse der Anlage und die Zeitzone ein und wählen Sie den Tarif, um die Berechnung des Anlagenertrags zu erleichtern.

**Schritt 4** - Klicken Sie in der Datenlogger-Liste auf das Symbol Hinzufügen/Übernehmen, fügen Sie die Seriennummer des Kommunikationsmoduls hinzu, binden Sie das Kommunikationsmodul an das System und klicken Sie auf Bestätigen, um den Aufbau desSystems abzuschließen.

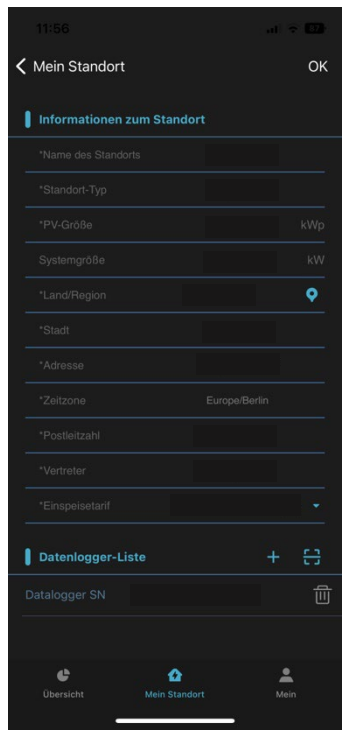

### 3 .5.2 End-Benutzer Erstellung

### **Arbeitsschritt**

**Schritt 1** - Klicken Sie auf das "+" in der oberen rechten Ecke von "Mein Standort", um den Zuordnungsbildschirm aufzurufen.

**Schritt 2 -** Klicken Sie auf das Symbol "Hinzufügen" in der Liste, fügen Sie die Seriennummer des Kommunikationsmoduls hinzu und klicken Sie auf "OK".

- Wenn der Vertreter oder Installateur ein System erstellt hat, ist die Anlage erfolgreich zugeordnet.
- Wurde kein System erstellt, klicken Sie im Eingabefeld auf "OK", um zur Seite System erstellen in Abbildung 5-1 zu gelangen, wo der End-Benutzer das System selbst erstellt.

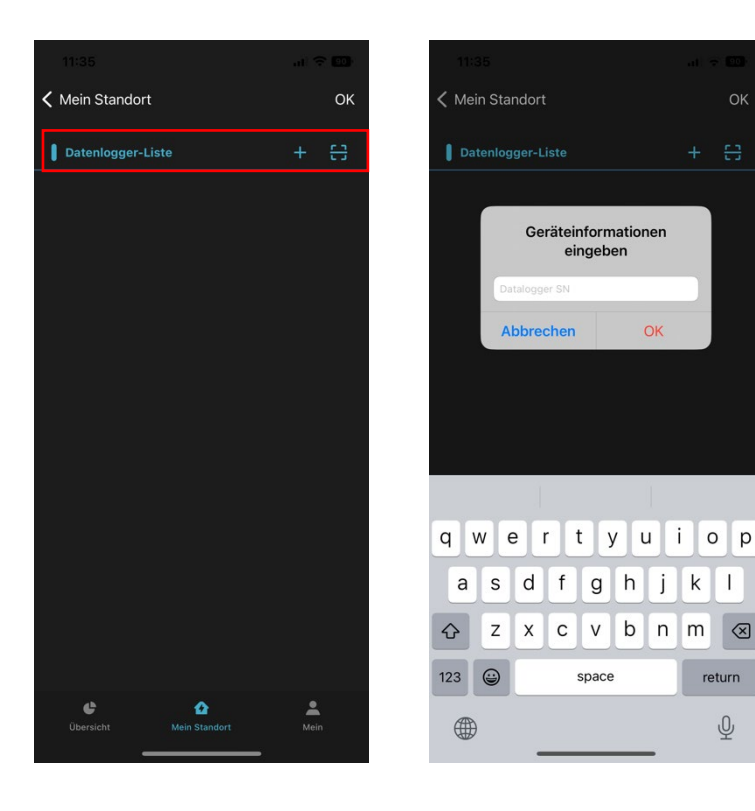

# 3.6 Systeme bearbeiten und/oder löschen

### **Arbeitsschritt**

**Schritt 1** - Klicken Sie in "Mein Standort" auf das Symbol rechts neben dem System, woraufhin ein Pop-up-Fenster erscheint.

**Schritt 2** - Wählen Sie im Pop-up-Fenster "Bearbeiten", um Änderungen an den Systemdaten vorzunehmen und zu ändern.

**Schritt 3** - Klicken Sie in der Datenlogger-Liste auf das Symbol Hinzufügen, um einen Kollektor zu einer Stromerzeugungsanlage hinzuzufügen.

**Schritt 4** - Klicken Sie auf das Symbol "Löschen" in der Kollektorliste, um den mit der Stromerzeugungsanlage verbundenen Datenlogger zu löschen.

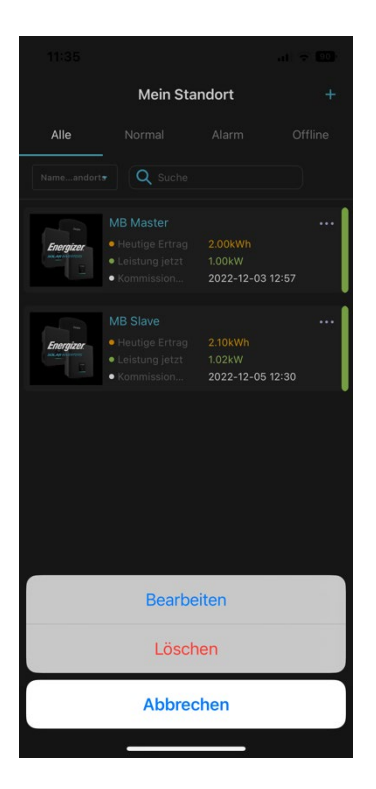

### 3.7 System Details Arbeitsschritt

**Schritt 1 -** Klicken Sie auf den Namen des Systems in "Mein Standort", um zu den Details des Systems zu gelangen.

# 3.7.1 Übersicht

Zeigt die aktuelle Leistung des Systems, die heutige/kumulierte Stromerzeugung und die heutigen/kumulierten Einnahmen.

- Leistung: Zeigt die Leistung des Systems für den aktuellen Tag an und ermöglicht es Ihnen, das Datum zu filtern, um die historische Leistungskurve zu sehen.

- Monatlicher/jährlicher Ertrag: Zeigt ein Histogramm der Erzeugung des aktuellen Monats/Jahres.

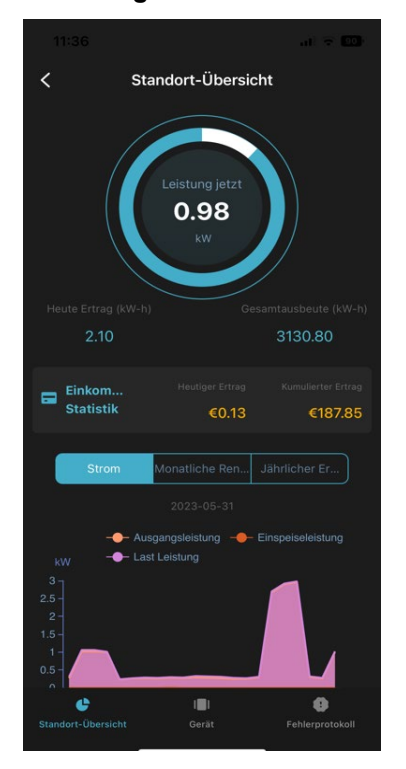

### 3.7.2 Gerät

Zeigt alle Wechselrichter an, die sich derzeit im System befinden.

- Die Wechselrichter können nach Wechselrichterstatus gesucht werden.

- Nicht-Terminal-Benutzer können den Wechselrichter aus der Ferne einrichten, indem sie auf das "Einstellungssymbol" in der oberen rechten Ecke klicken.

# $\overline{\left\langle \right\rangle }$ Alk Q  $\bullet$ 759W4EPF26MG00  $\bullet$ ×

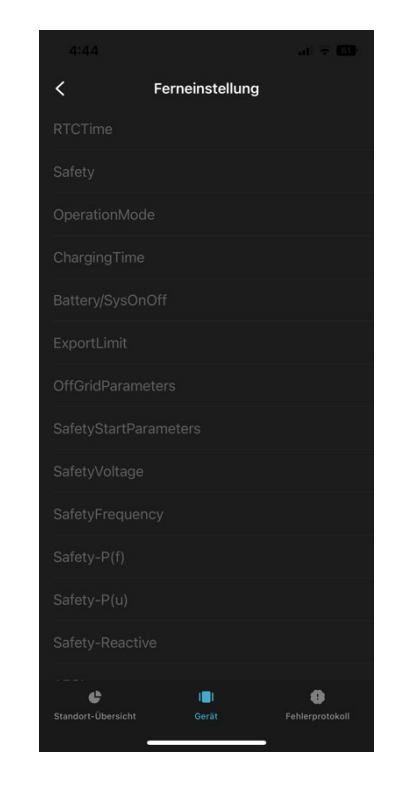

# 3.7.3 Fehlerprotokoll

Zeigt Fehlermeldungen für alle Geräte in der aktuellen Energiezentrale für den Tag an.

- Die Fehlermeldungen für diesen Wechselrichter können einzeln durch die Suche nach der Wechselricher Serienummer abgerufen werden.

#### **Abbildung 7-3**

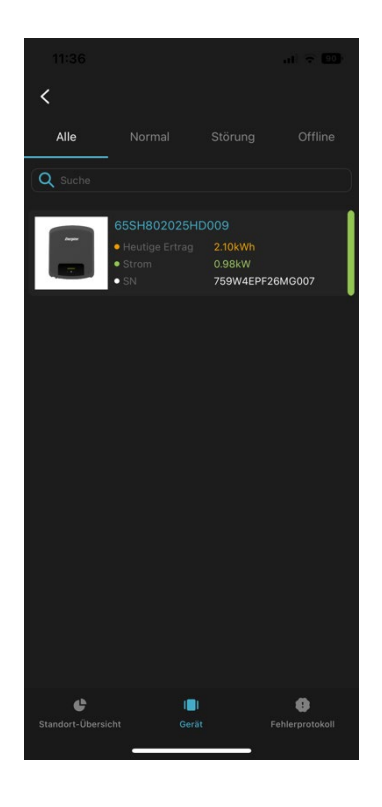

# 3.8 Produktinformation

### **Arbeitsschritt**

**Schritt 1 -** Wählen Sie das System unter "Mein Standort" aus, um die Detailseite des Systems aufzurufen.

**Schritt 2 -** Klicken Sie auf "Gerät", um die Seite mit der Geräteliste aufzurufen.

**Schritt 3** - Klicken Sie auf ein Gerät, um die Seite mit den Gerätedetails aufzurufen.

### 3.8.1 Ausstattungsdetails Seite

Beinhaltet Gerätestatistiken, Echtzeitdaten, Version und Batterie details.

### 3.8.1.1 Gerätestatistik

Anzeige der kumulierten und heutige/monatlichen/jährlichen Stromerzeugung und -einnahmen in Euro.

- Strom: Zeigt die Wechselrichterleistung für den aktuellen Tag an, mit der Möglichkeit, das Datum zu filtern, um die historische Leistungskurve anzuzeigen.

- Monatlicher/jährlicher Ertrag: Zeigt ein Histogramm der Stromerzeugung für den Monat/ Jahr.

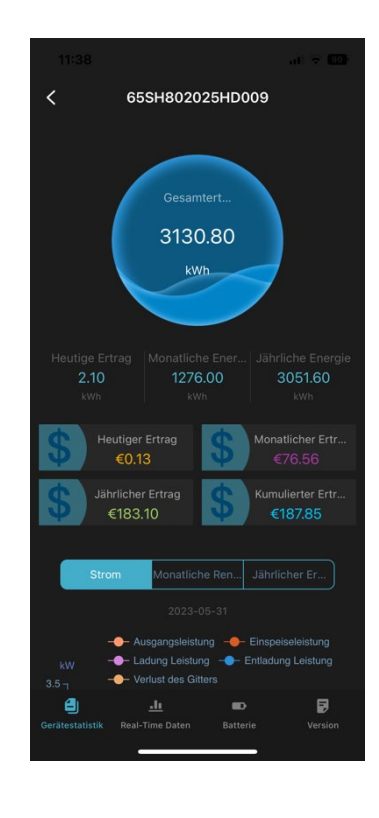

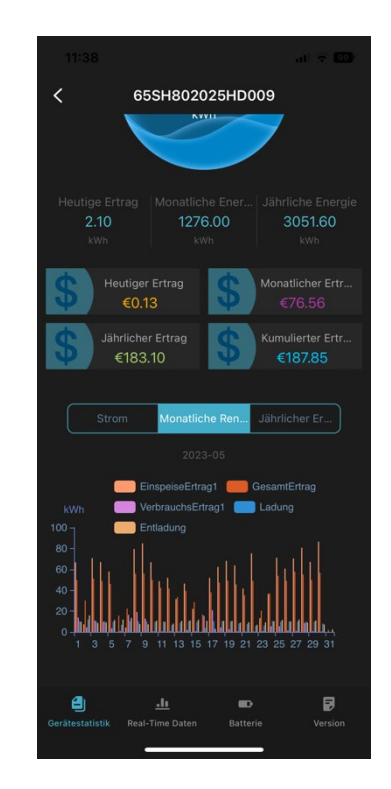

# 3.8.1.2 Daten in Echtzeit

Der aktuelle Leistungsfluss des Wechselrichters wird in Form eines Flussdiagramms dargestellt.

### **Arbeitsschritt**

**Schritt 1 -** Klicken Sie auf das "Augensymbol" in der oberen rechten Ecke, um die Live-Daten anzuzeigen.

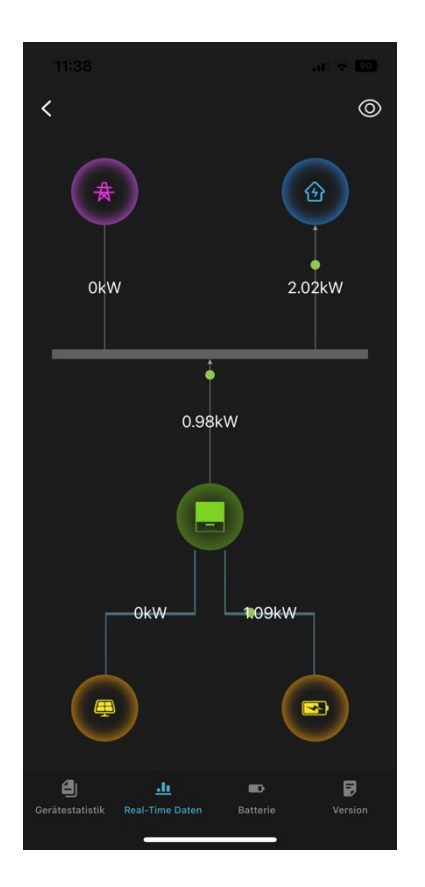

### 3.8.1.3 Version

Zeigt die Seriennummer, das Modell und die Version des aktuellen Wechselrichters sowie Informationen über die Anlage auf, in der sich der Wechselrichter befindet.

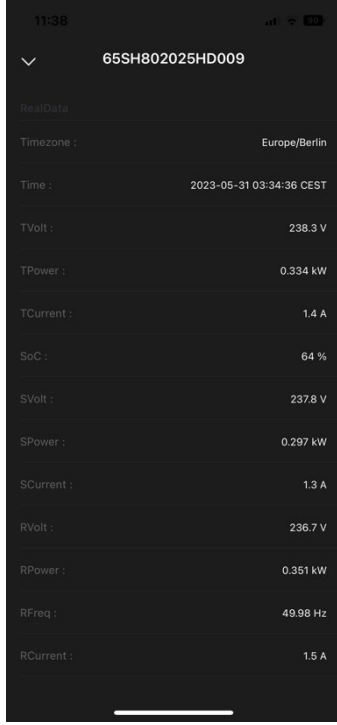

### 3.8.1.4 Batterie

Zeigt den aktuellen Betriebsstatus, den Ladezustand, die Spannung, die Leistung und den Strom der Batterien im Wechselrichter an.

### **Arbeitsschritt**

**Schritt 1** - Klicken Sie auf das "Augensymbol" in der oberen rechten Ecke, um die Lade- und Entladezeit einzustellen.

**Schritt 2 -** Hier können Sie den SOC einstellen (Empfohlen sind 10%).

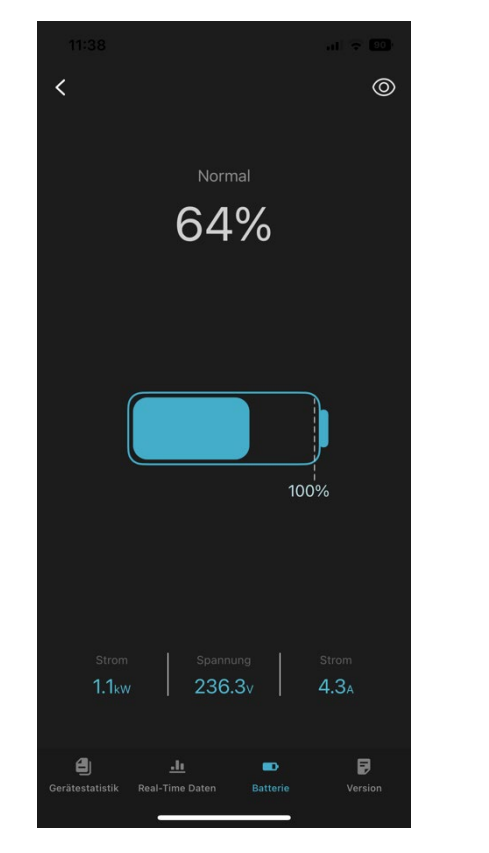

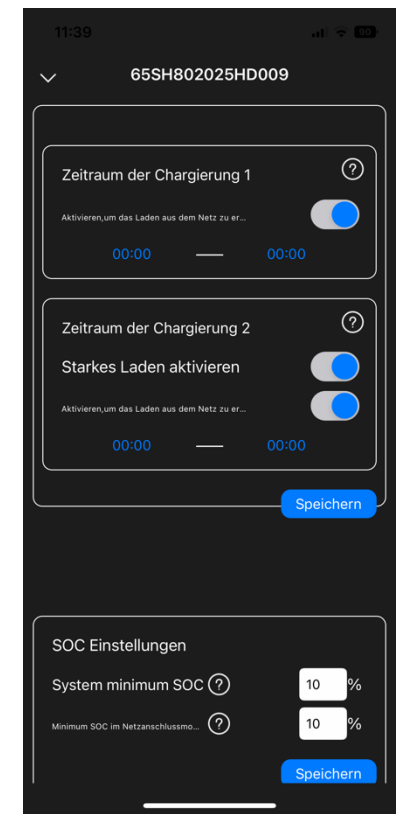

### 3.9 Mein

Zeigt Informationen wie den Benutzernamen und die aktuelle Version der App an. (Abbildung 9- 1 für Vertreter, Abbildung 9-2 für Installateur, Abbildung 9-3 für End-Benutzer)

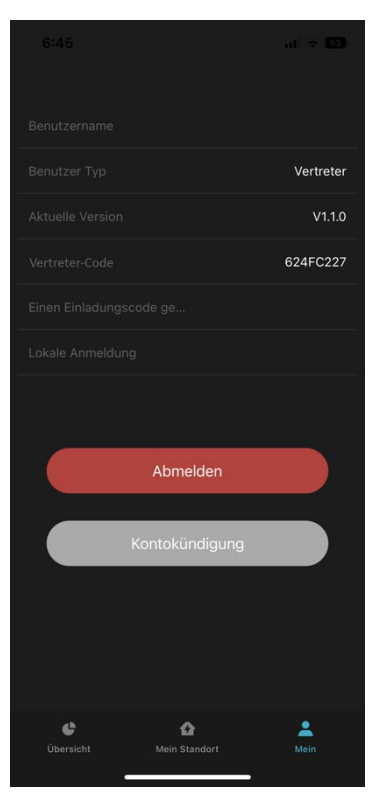

**Abbildung 9-1 Der Vertreter**

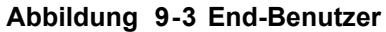

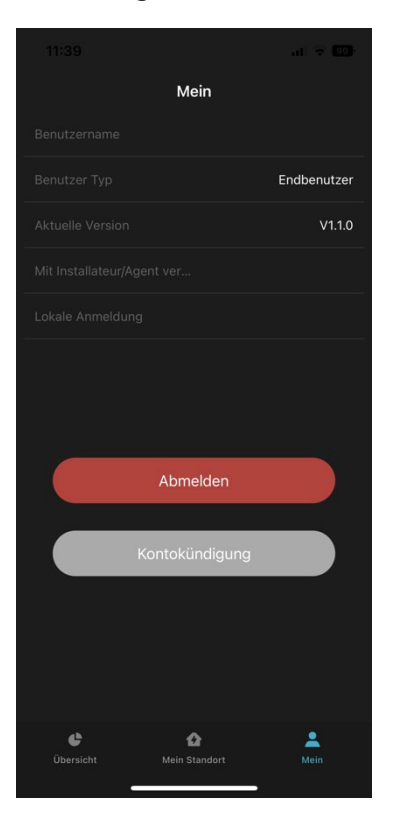

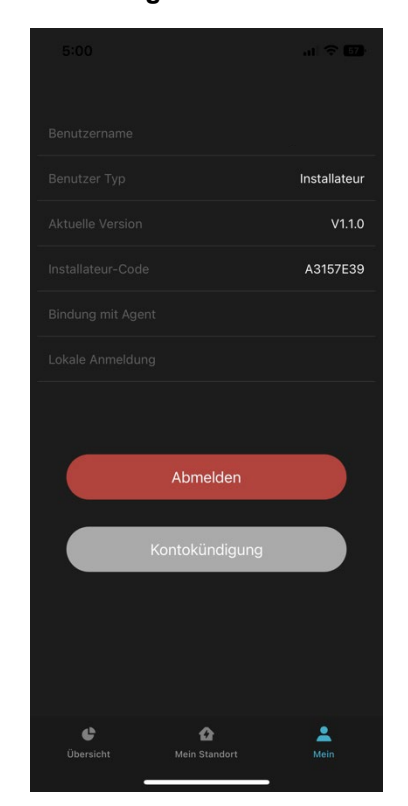

**Abbildung 9-2 Der Installateur**

### **Arbeitsschritt**

**Schritt 1 -** Der Vertriebspartner hat die Möglichkeit, einen Einladungscode für neue Benutzer zu generieren, die sich beim Vertriebspartner anmelden möchten. Klicken Sie auf "Einladungscode generieren", um ihn zu erhalten.

#### **Abbildung 10-1**

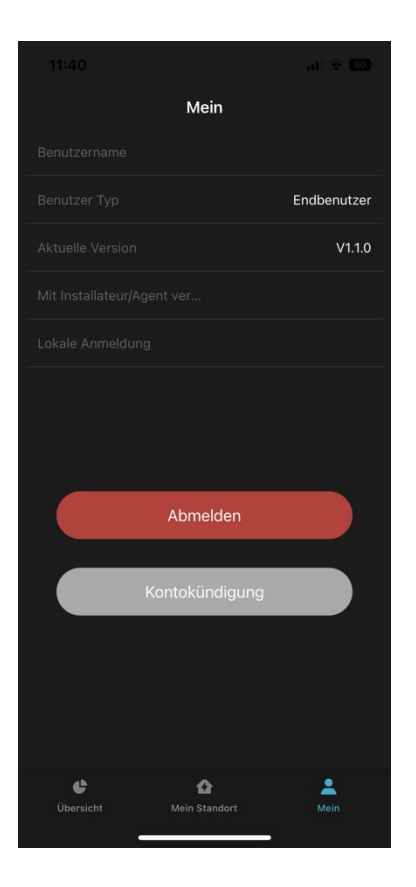

**Schritt 2 -** Nachdem der Installateur auf "Mit Vertreter verbinden" geklickt hat, geben Sie den Vertretercode ein und klicken Sie auf "Verbinden", um den Vertreter zu verbinden. Installateure können mehrere Vertreter anlegen, aber nicht Installateure.

#### **Abbildung 10-2**

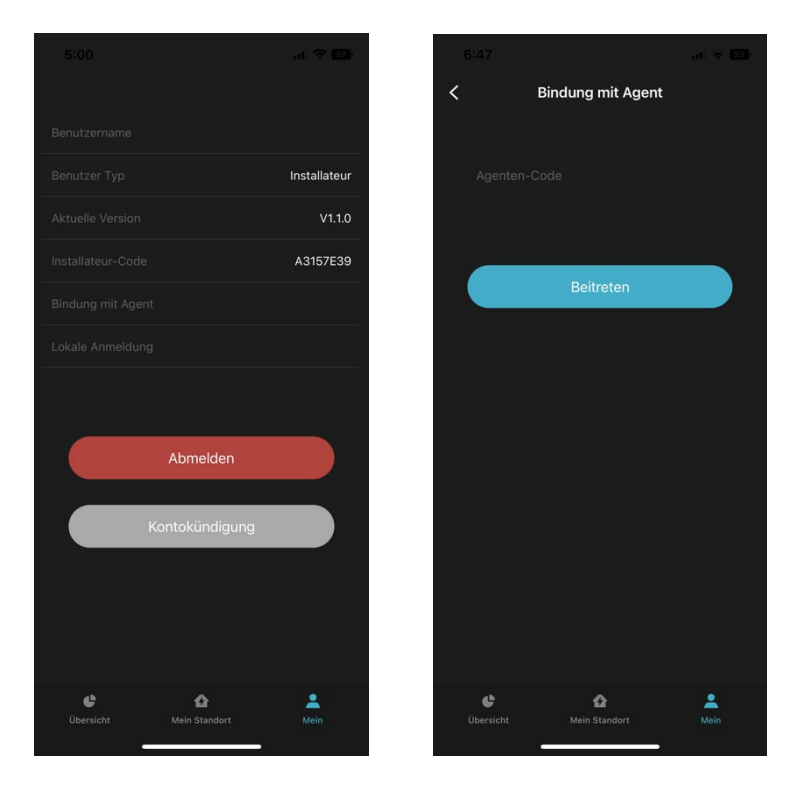

**Schritt 3 -** Wenn ein End-Benutzer den Installateur-/Vertretercode bei der Registrierung nicht eingegeben hat und ihn hinzufügen muss, klicken Sie auf "Mit Installateur/Vertreter verbinden", geben Sie den entsprechenden Code ein und klicken Sie auf "Verbinden".

#### **Abbildung 10-3**

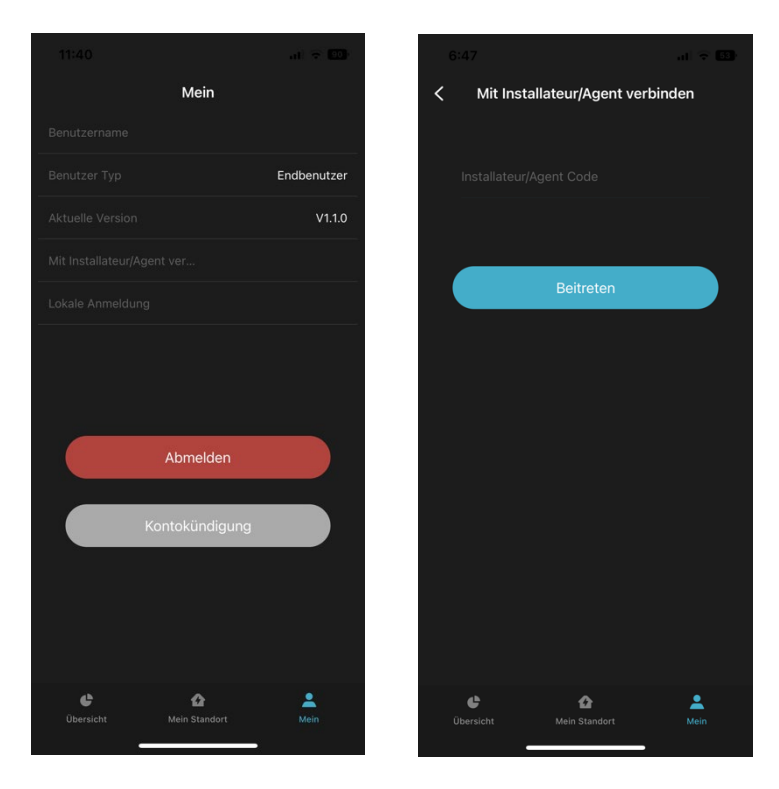

**Schritt 4 -** Lokale Anmeldung: Klicken Sie auf "Lokale Anmeldung", um auf das lokale Netzwerk zuzugreifen.

#### **Abbildung 10-4**

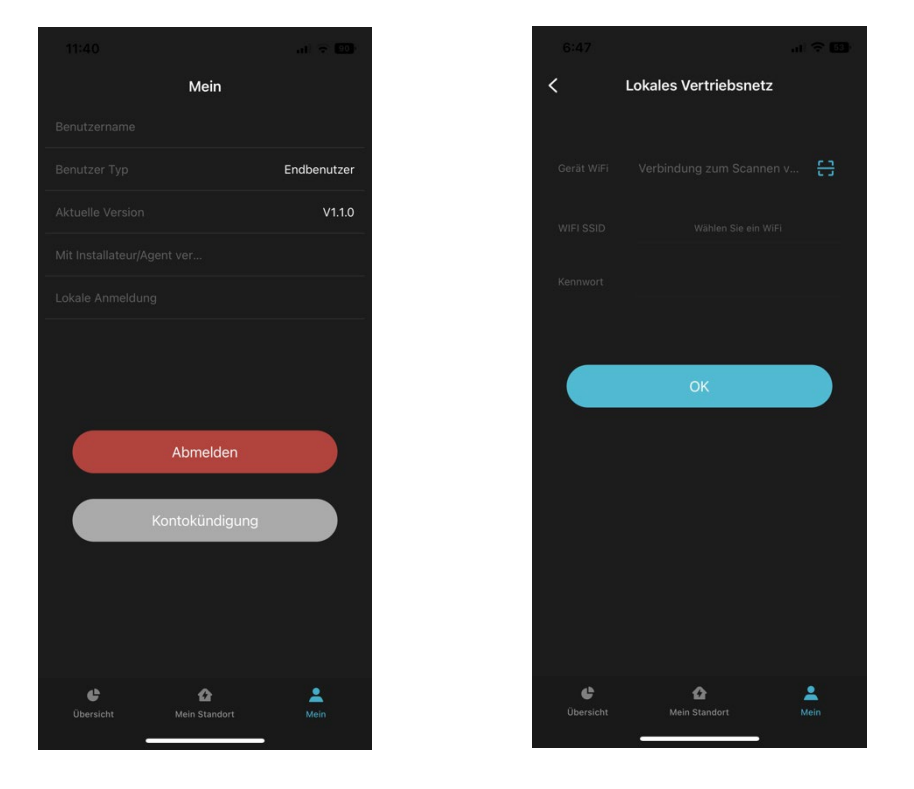

**Schritt 5 -** Klicken Sie auf "Abmelden", um sich von Ihrem aktuellen Konto abzumelden.

### 3. 10 Passwort Vergessen

### **Arbeitsschritt**

**Schritt 1 -** Klicken Sie auf der Anmeldeseite auf "Passwort vergessen".

**Schritt 2** - Geben Sie Ihren Benutzernamen und Ihr Passwort ein und bestätigen Sie Ihr Passwort.

**Schritt 3 -** Klicken Sie auf "Senden" und der Bestätigungscode wird an Ihre E-Mail-Adresse gesendet.

**Schritt 4 -** Geben Sie den Bestätigungscode ein und klicken Sie auf "Passwort zurücksetzen", um die Passwortänderung abzuschließen.

#### **Abbildung 11-1**

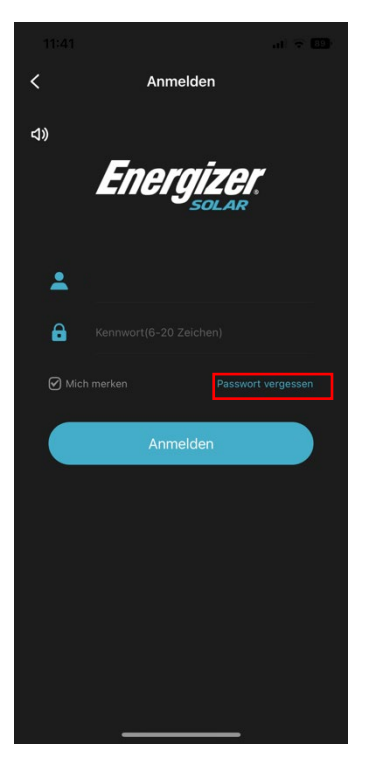

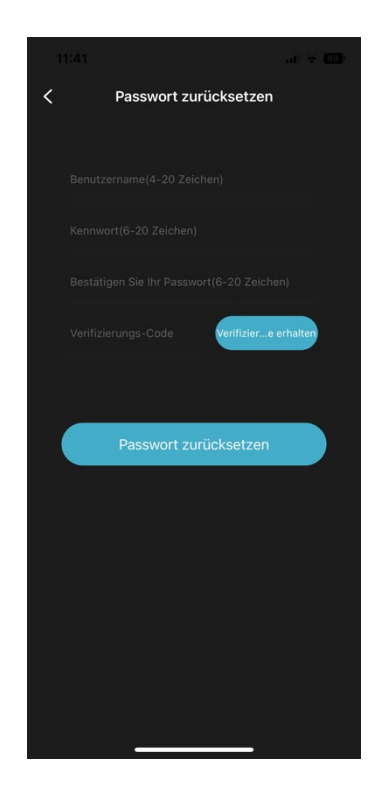

# 3. 1 1 Kontolöschung

**Schritt 1 -** Wählen Sie in der Navigationsleiste unten "Mein" aus, um die Seite Mein aufzurufen.

#### **Abbildung 12-1**

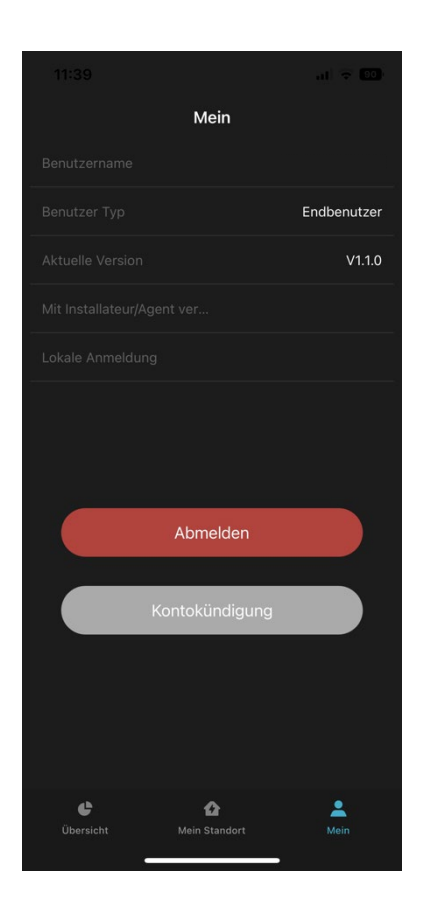

**Schritt 2 -** Klicken Sie auf "Konto stornieren", öffnen Sie das Pop-up-Fenster "Konto stornieren" und geben Sie im Pop-up-Fenster das korrekte Passwort ein und bestätigen Sie die Eingabe.

#### **Abbildung 12-2**

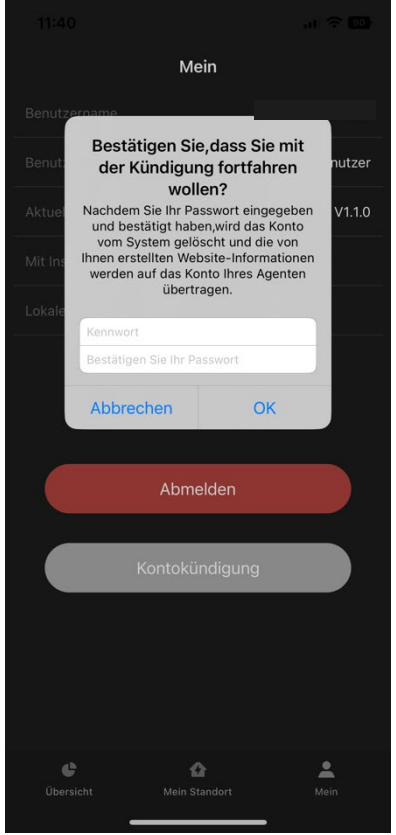

Schritt 3 - Klicken Sie auf "Löschen", um den "Erfolg" abzufragen, und die Seite springt zur Anmeldeoberfläche.

**Abbildung 12-3**

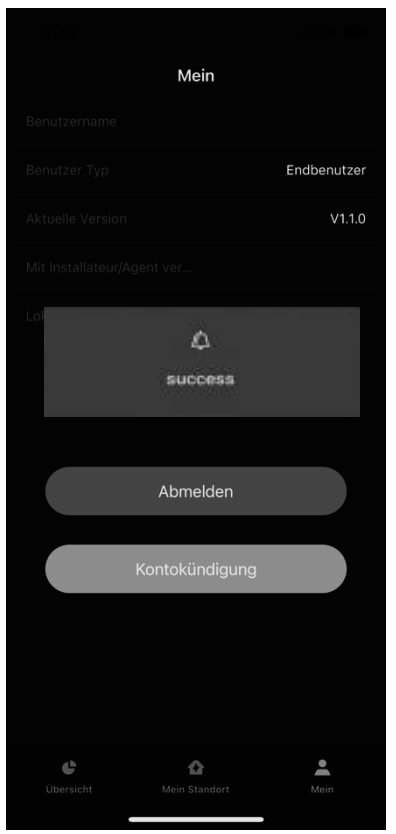

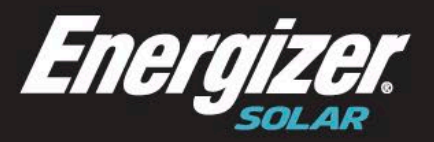

**Australia** Level 35, 477 Collins St, Melbourne<br>Victoria 3000, Australia +61 1300 757 827

#### Europe

The Black Church, St Mary's Place<br>Dublin D07 P4AX, Ireland<br>+353 1 254 8222

**North America** 888 Prospect Street La Jolla California 92037  $(424)$  254-5344

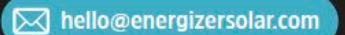

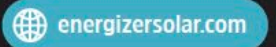

© 2022 Energizer. Energizer and certain graphic designs are trademarks of Energizer Brands, LLC and related subsidiaries and are used under license by 8 Star Energy Pty Ltd.<br>All other brand names are trademarks of their re